#### **【利用申請手順】**

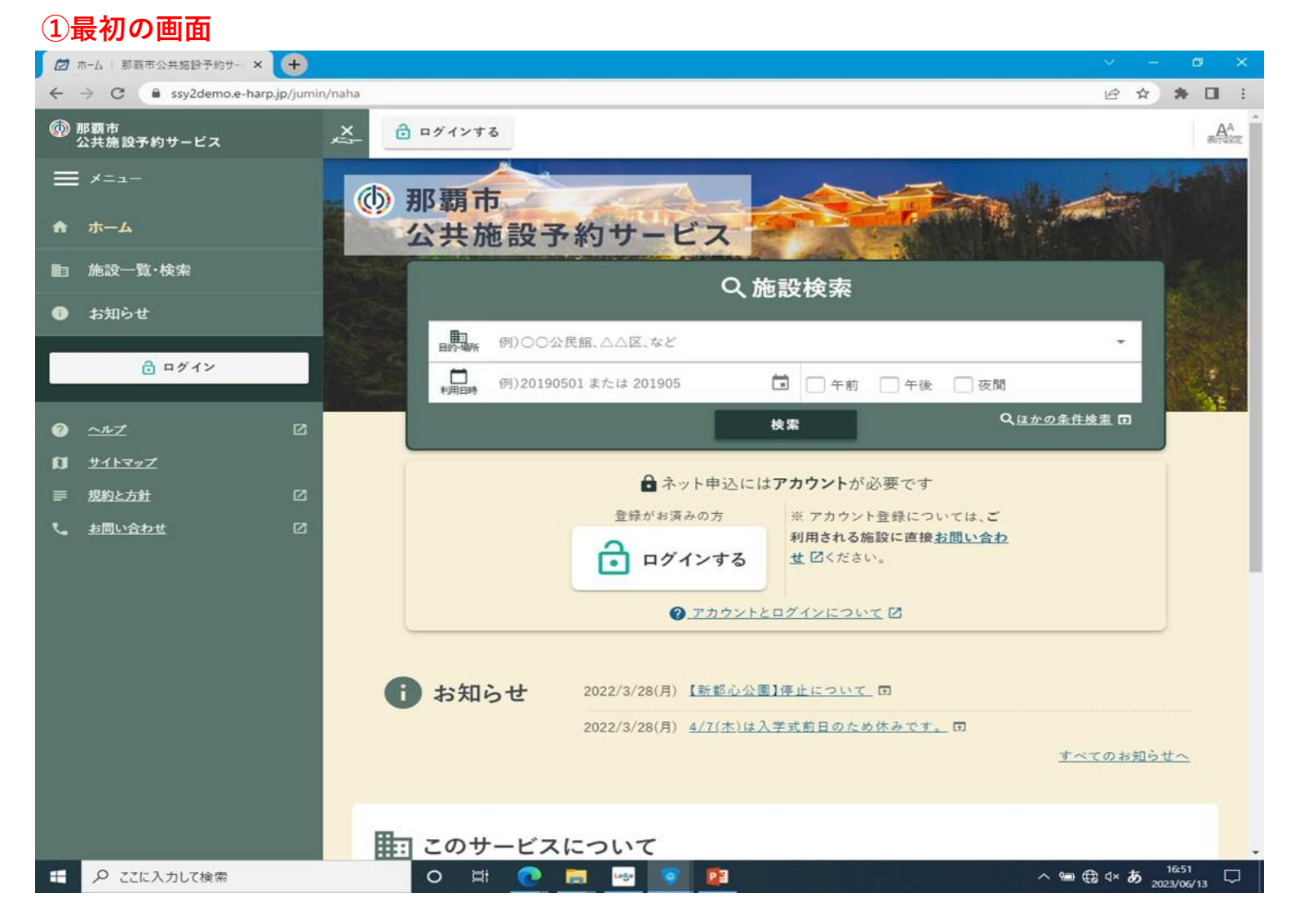

#### **②目的場所・利用日時を入力し、検索する**

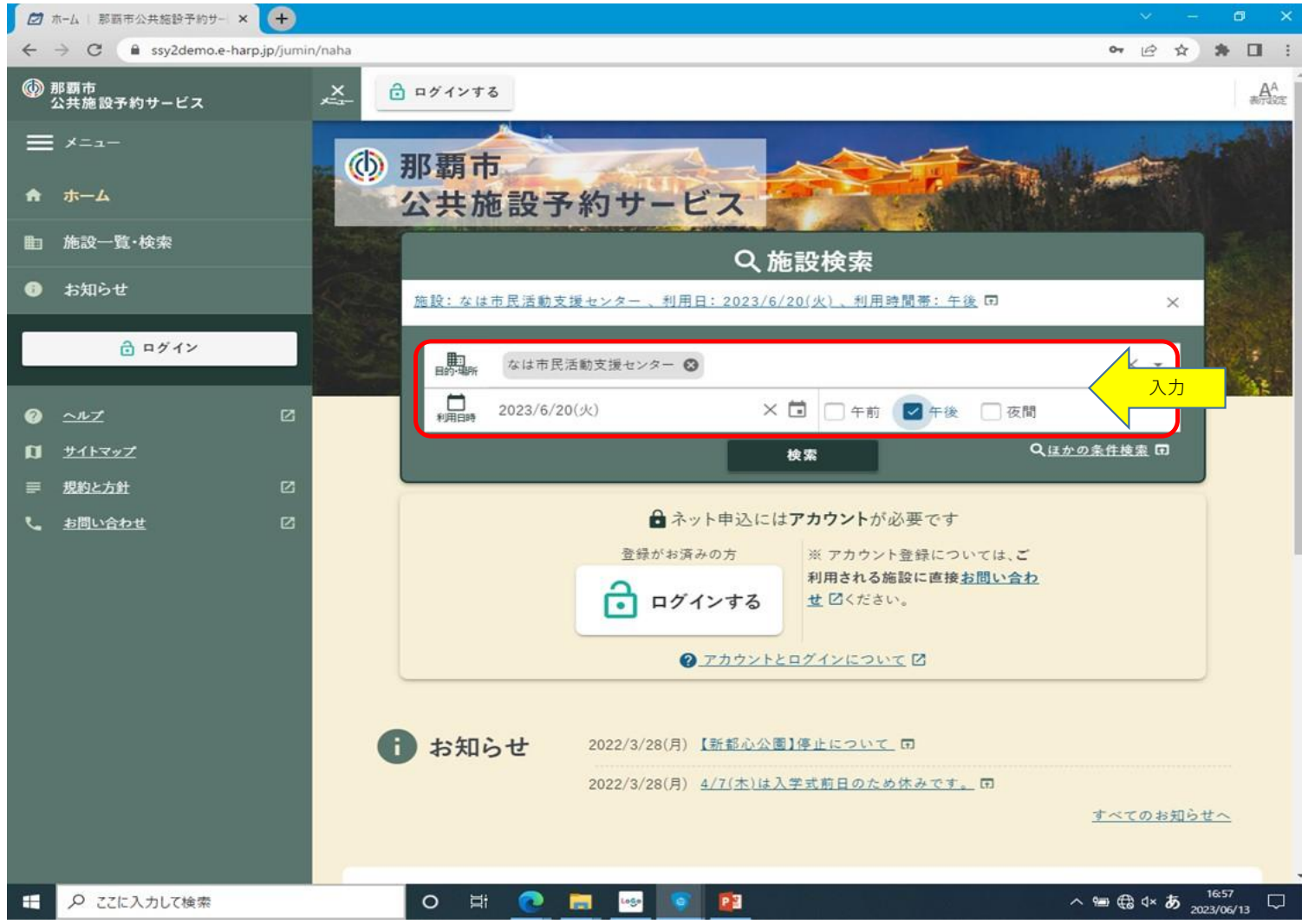

#### **③希望の室場(会議室)の「空き状況」を選択**

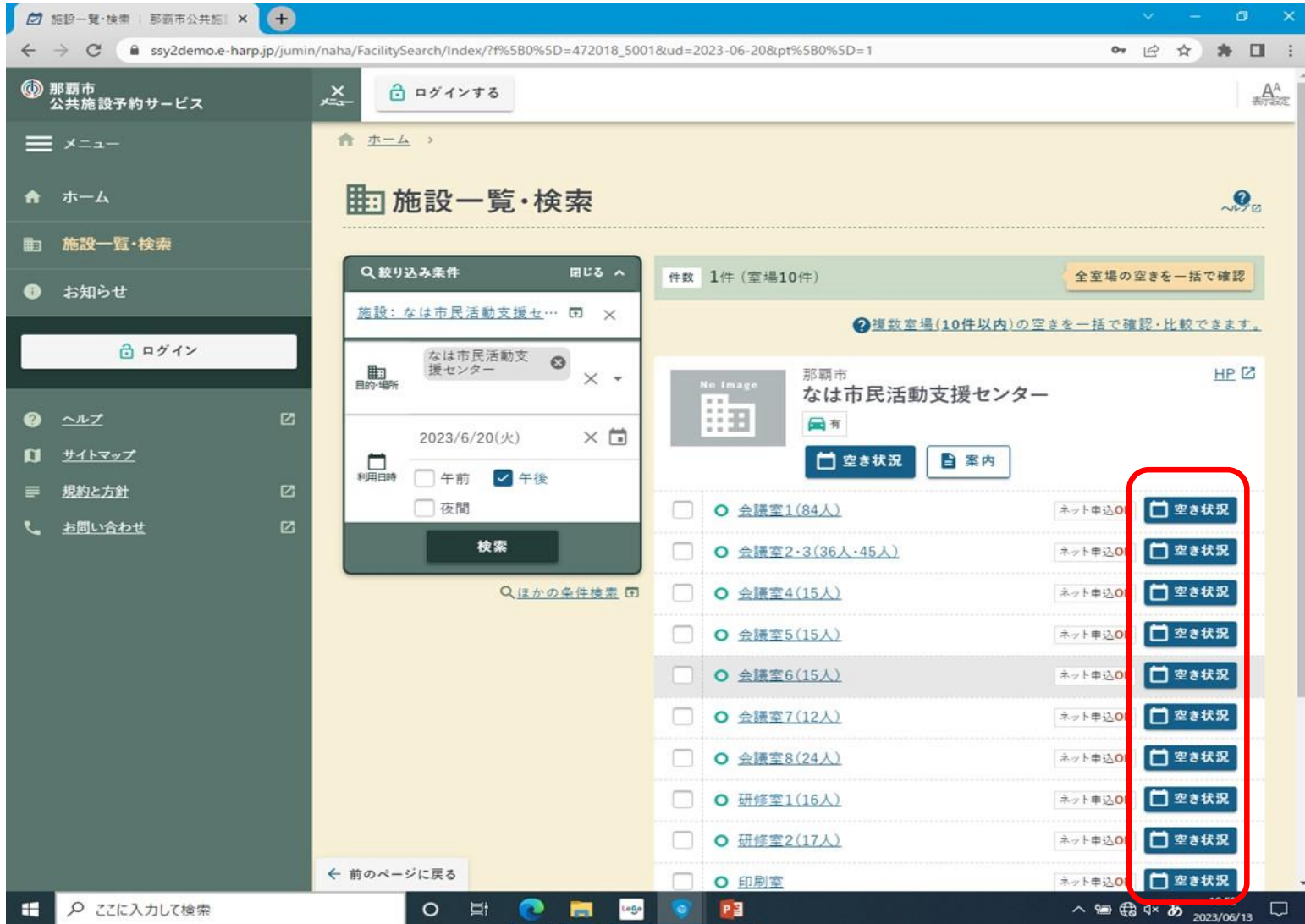

#### **④空室を確認し、希望の時間帯を選択**

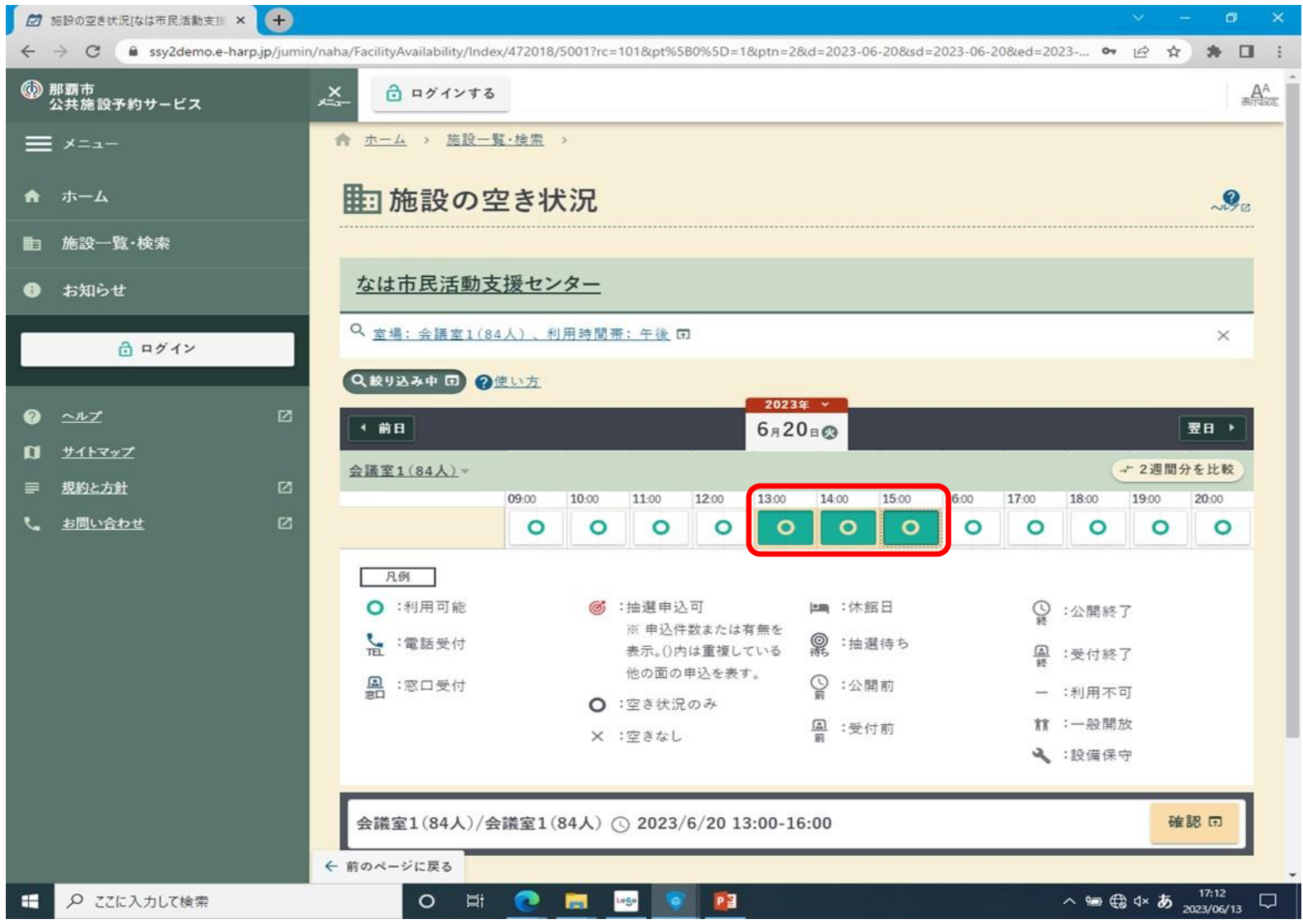

#### **⑤確認を押し、ログインする**

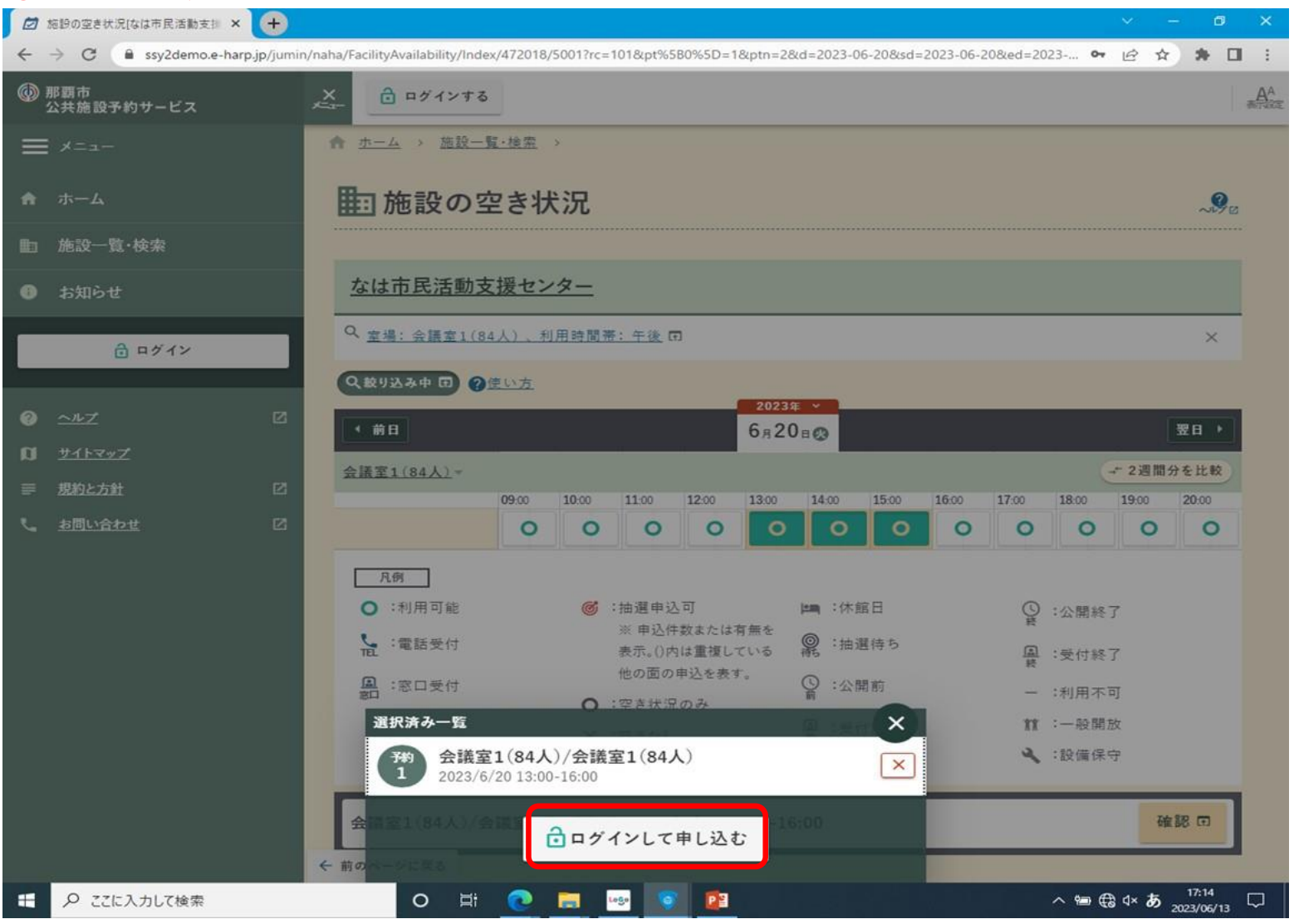

#### **⑥付与される利用登録番号・パスワードを入力**

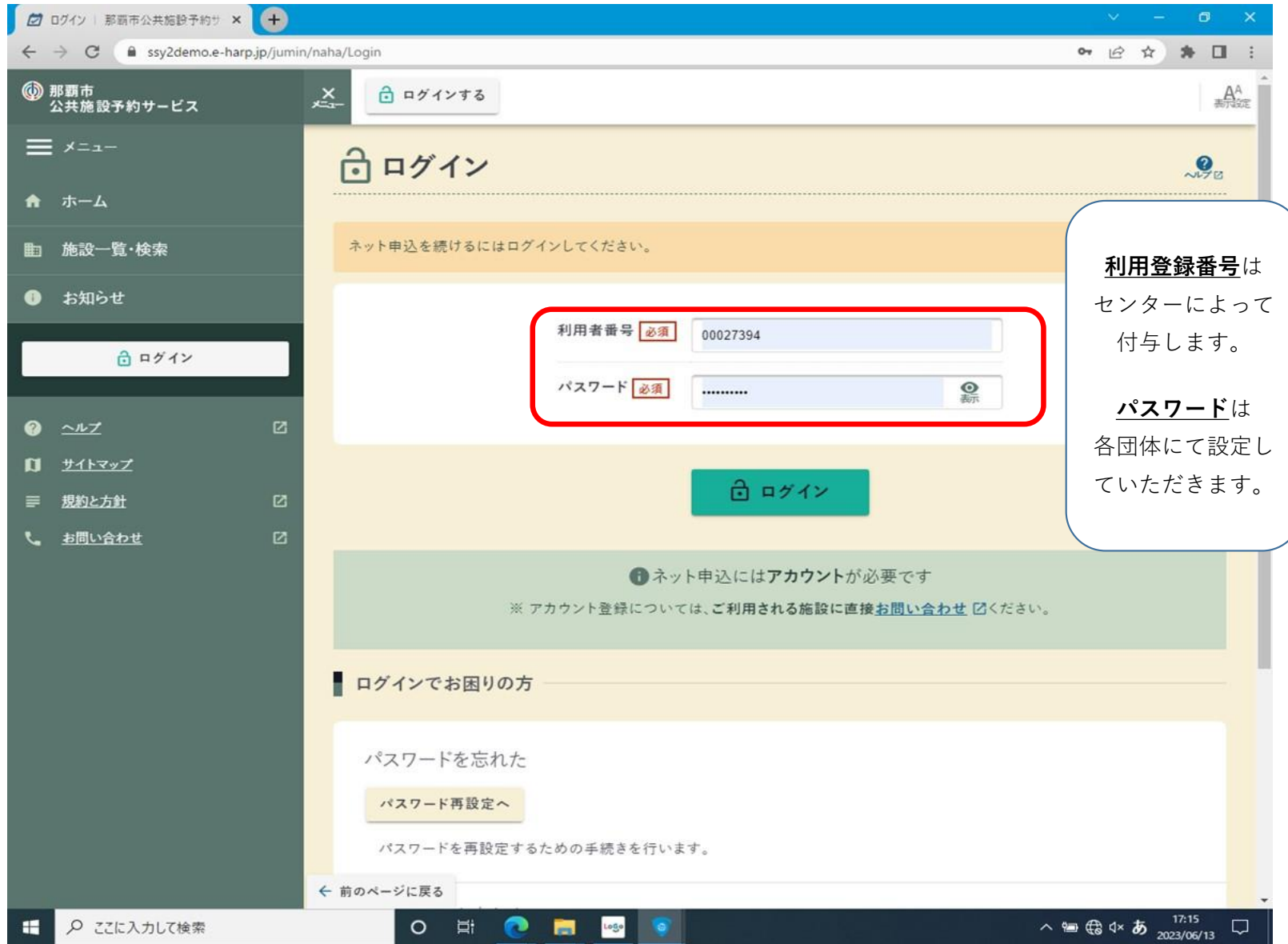

### **⑦下部に表示のある「予約申し込みへ」をクリック**

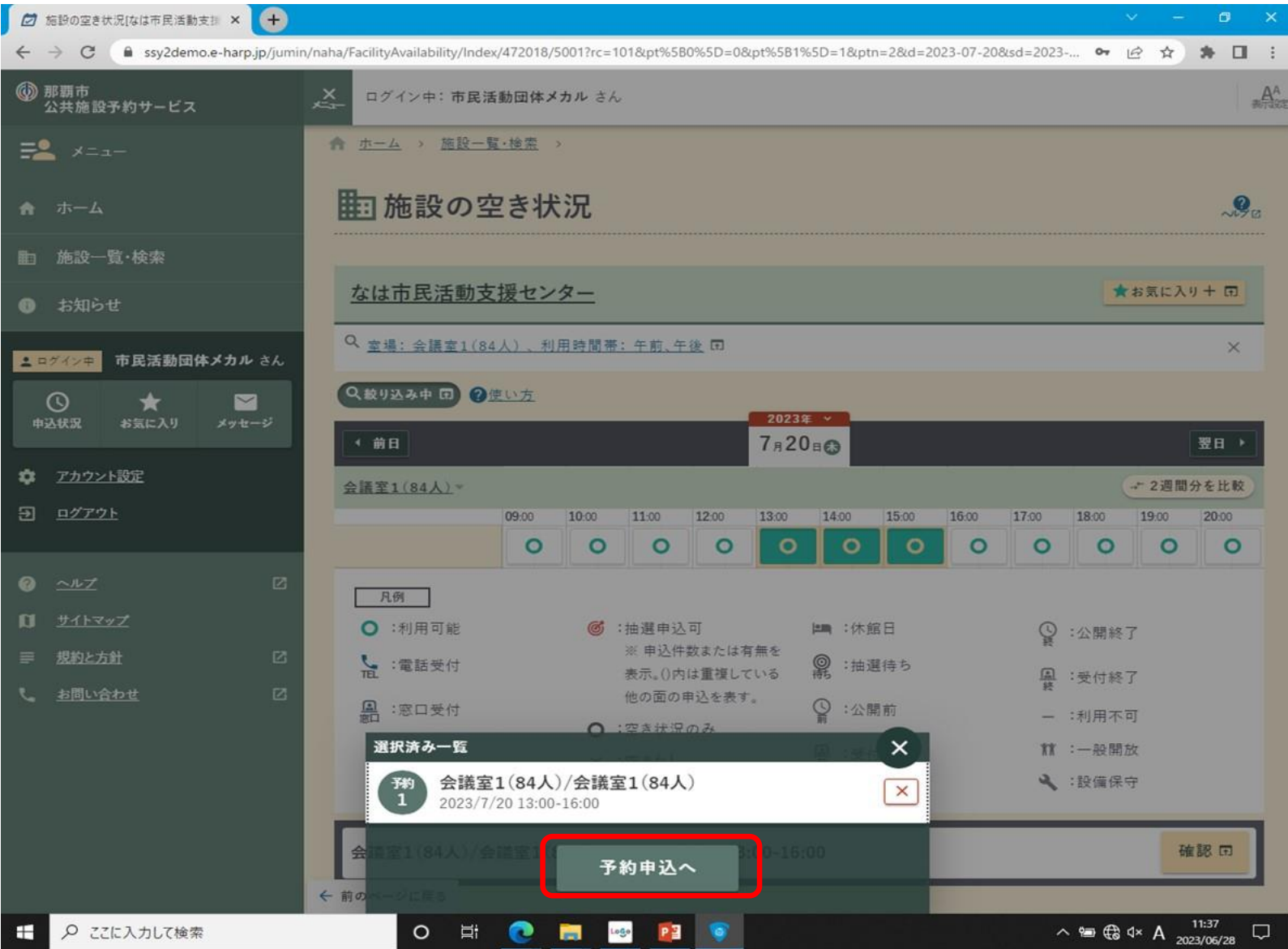

#### **⑧利用目的、人数、備品利用の希望を入力**

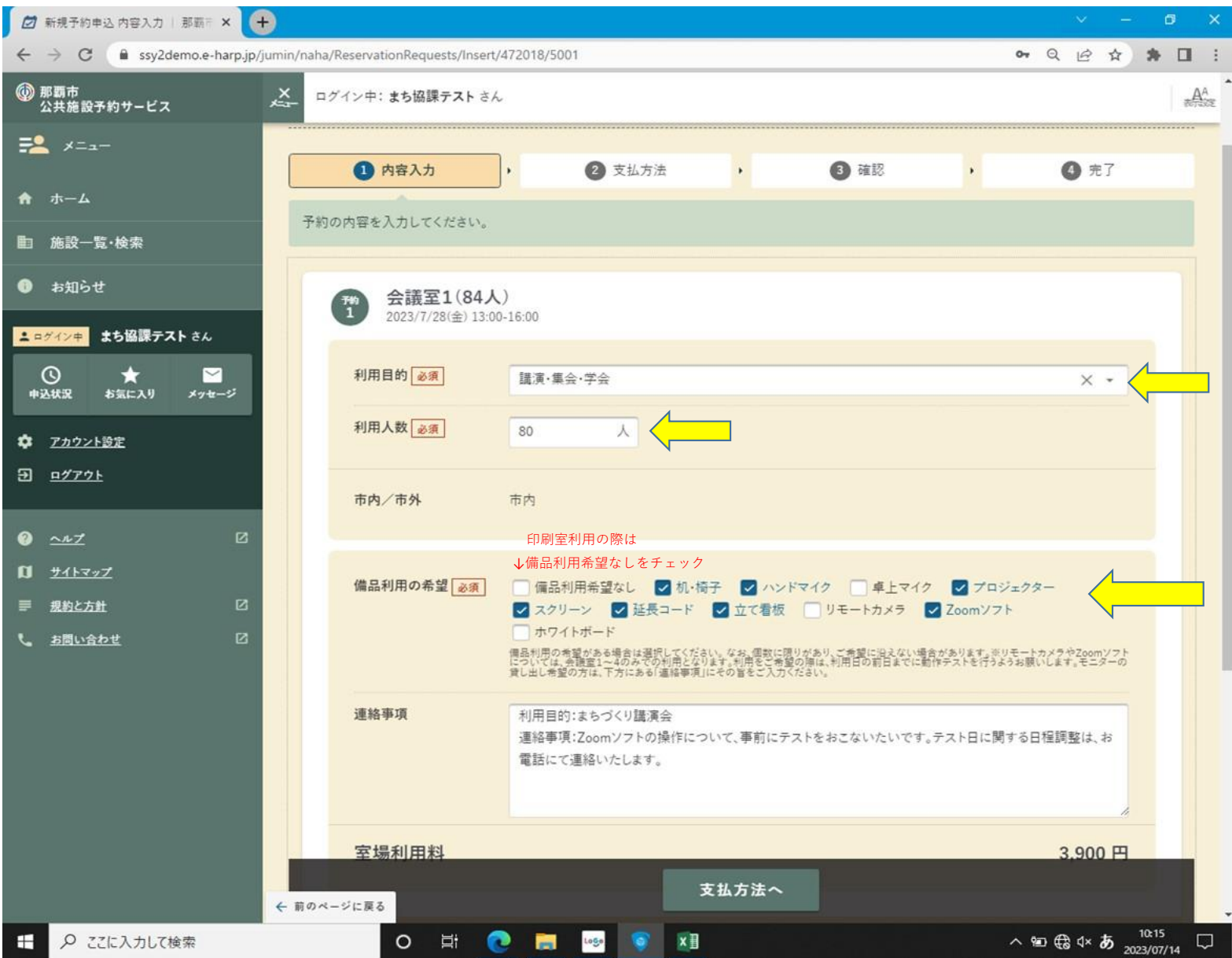

#### **⑨会議・講座名などを「連絡事項」の欄へ入力する** □ 新規予約申込 内容入力 | 那覇三 × | +  $\mathbf{v} = \mathbf{v} - \mathbf{v}$  $\mathbf{\times}$ ← → C 

a ssy2demo.e-harp.jp/jumin/naha/ReservationRequests/Insert/472018/5001 ○ Q 企 ☆ 身 Ⅲ : **◎ 那覇市**<br>公共施設予約サービス  $A^A_{\infty}$  $x + y$ ログイン中: まち協課テストさん 予約の内容を入力してください。  $E^2 \times 10^{-1}$ ☆ ホーム 会議室1(84人)  $\begin{pmatrix} 74 \\ 1 \end{pmatrix}$ 2023/7/28(金) 13:00-16:00 ■ 施設一覧·検索 利用目的 必須 講演·集会·学会 ● お知らせ  $\times$   $\cdot$ 利用人数 必須 ニログインキ まち協課テストさん 80 人  $\odot$  $\star$  $\blacksquare$ 申込状況 お気に入り メッセージ 市内/市外 市内 ☆ アカウント設定  $\overline{2}$   $\overline{27771}$ 備品利用の希望 必須 「備品利用希望なし ノ 机・椅子 ノ ハンドマイク 車上マイク フ プロジェクター ■ スクリーン ■ 延長コード ■ 立て看板 ■ リモートカメラ ■ Zoomソフト  $\theta$   $\sim$   $\nu$  $\mathbf{Z}$ ホワイトボード |備品利用の希望がある場合は選択してください。なお、個数に限りがあり、ご希望に沿えない場合があります。※リモートカメラやZoomソフト<br>|については、発膜室1〜4のみでの利用となります。利用をご希望の際は、利用日の前日までに動作テストを行うようお願いします。モニターの<br>|貸し出し希望の方は、下方にある「連絡事項」にその旨をご入す<mark>/</mark>たさい。  $\mathbf{u}$   $\mathbf{v}$ ■ 規約と方針  $\mathbf{Z}$ 館内に張り出す「予定表」を作成する際に必要 連絡事項 会議名:まちづくり講演会 なので、必ずご入力ください。し、お問い合わせ  $\mathbf{z}$ 室場利用料 3.900円 3,900 F ▌ 合計利用料 支払方法へ ←前のページに戻る O ET **@ ET 199** 6 x E △ 轴 6 4× あ 14:38  $\blacksquare$ ○ ここに入力して検索  $\Box$

### **⑩センター側に伝えておきたいこと等があれば、そちらも「連絡事項」欄へ入力してください。 「連絡事項」欄の入力後は下の「支払方法へ」をクリニックします。**

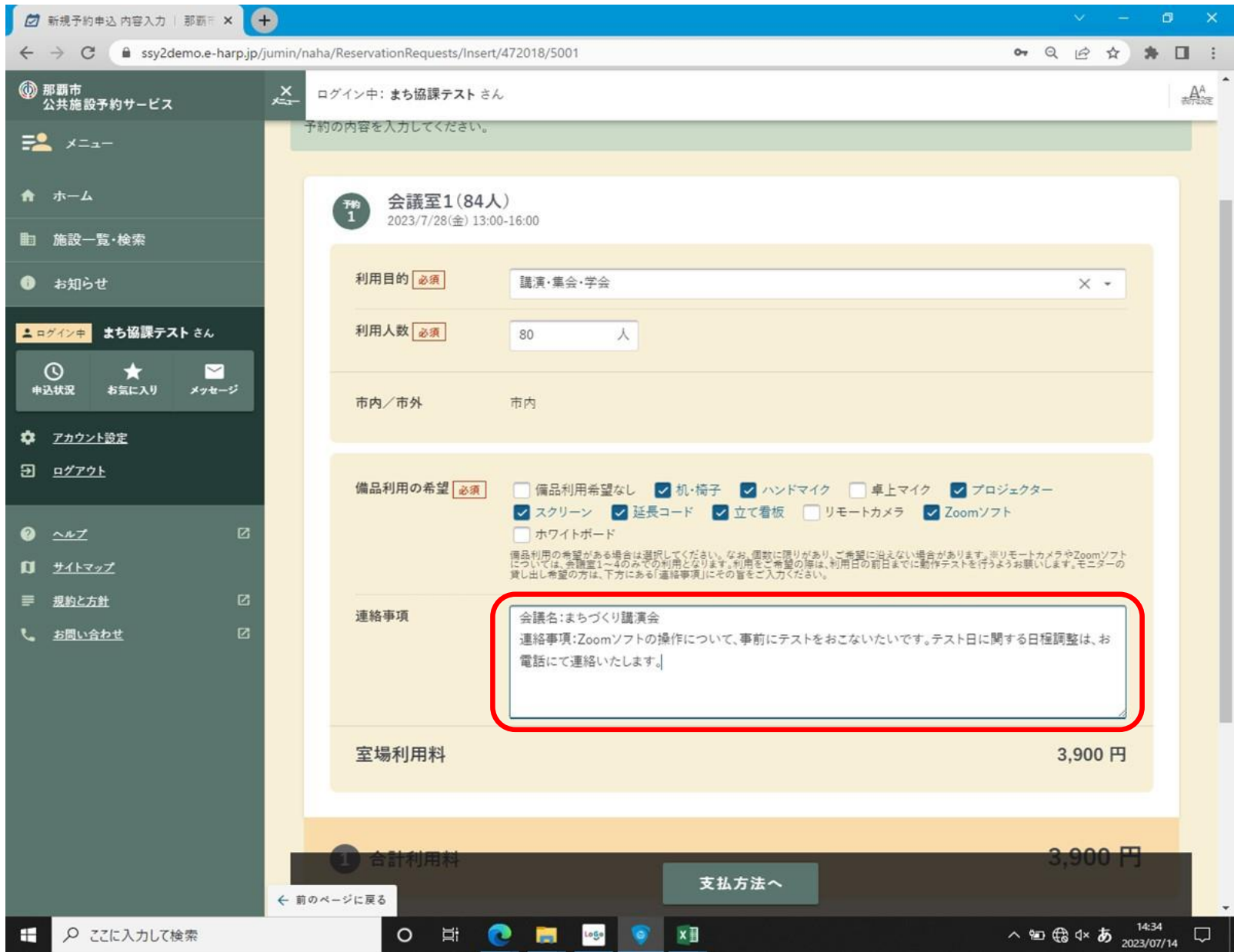

### **⑩料金確認し、「確認」をクリック**

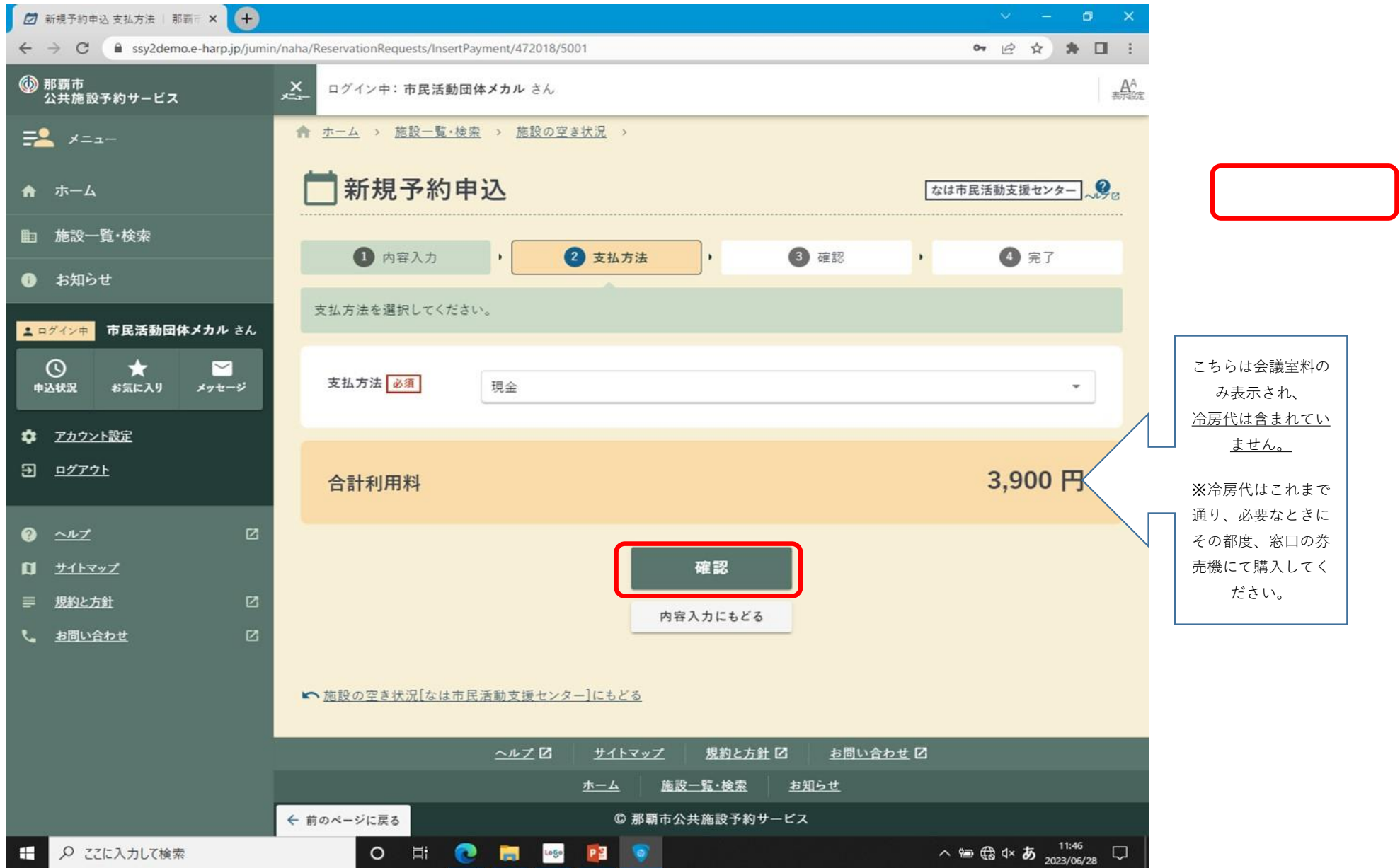

#### **⑪下部まで内容を確認**

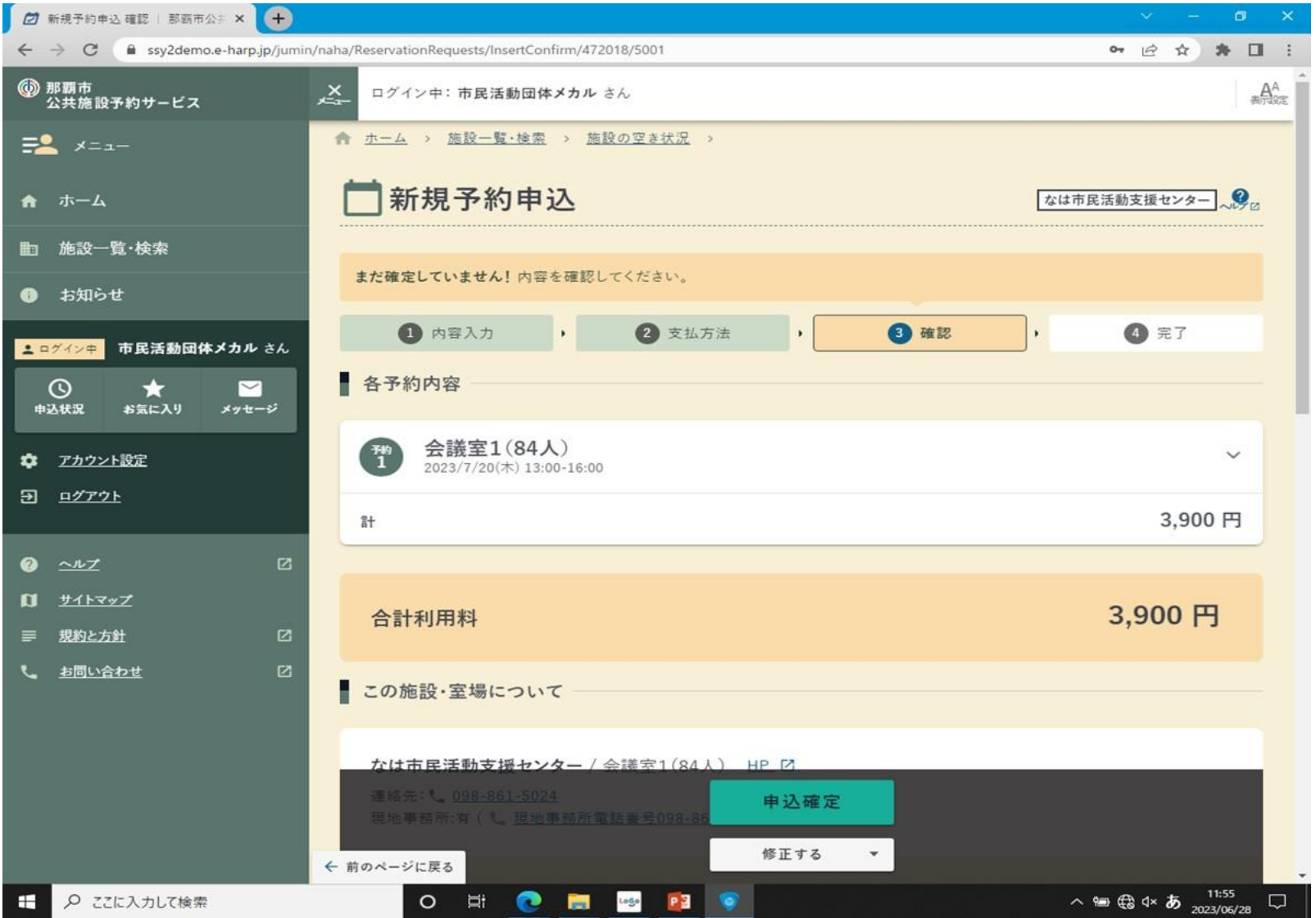

#### **⑫注意事項もすべて確認**

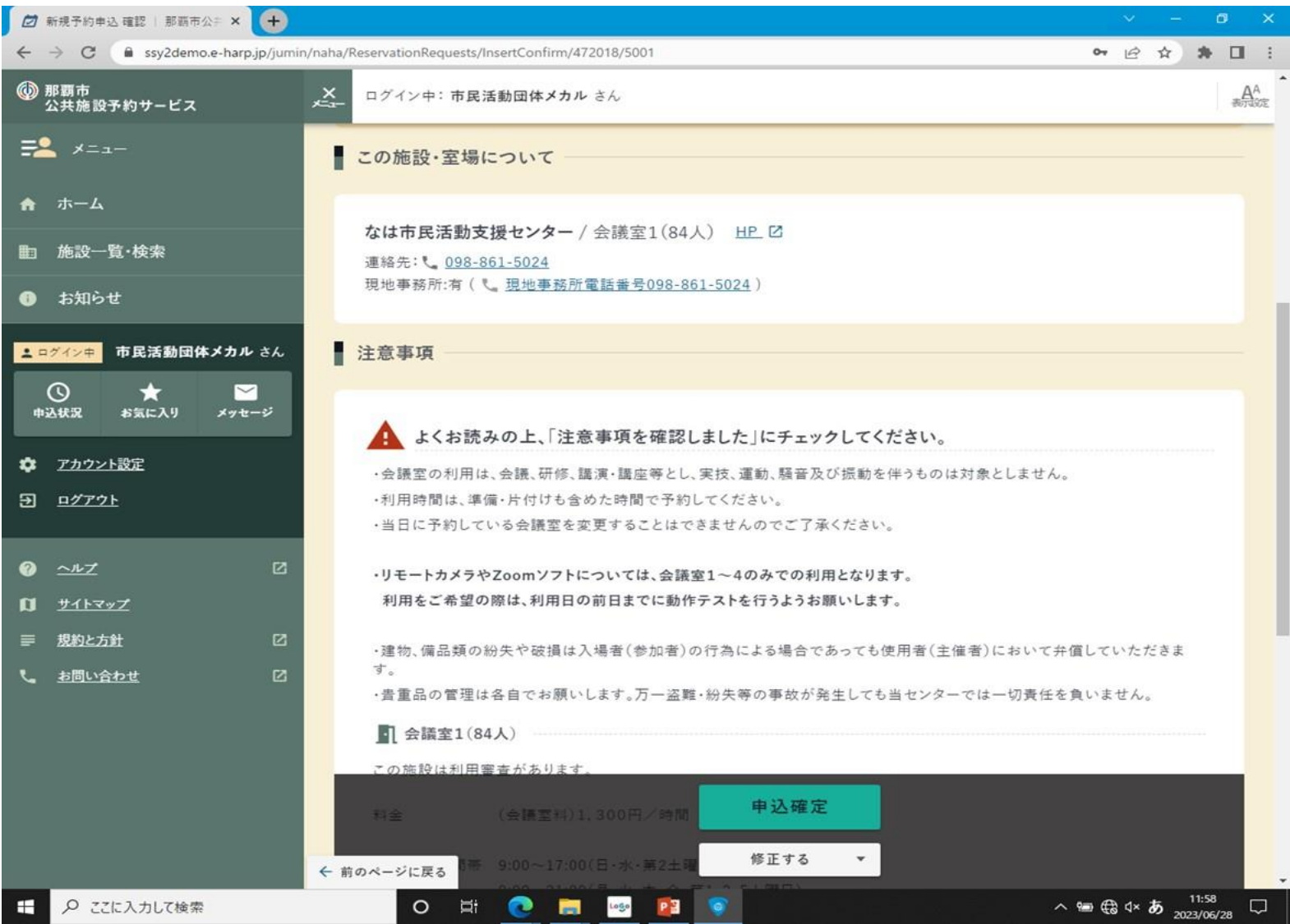

### 13「注意事項を確認しました」に図し、申込確定する

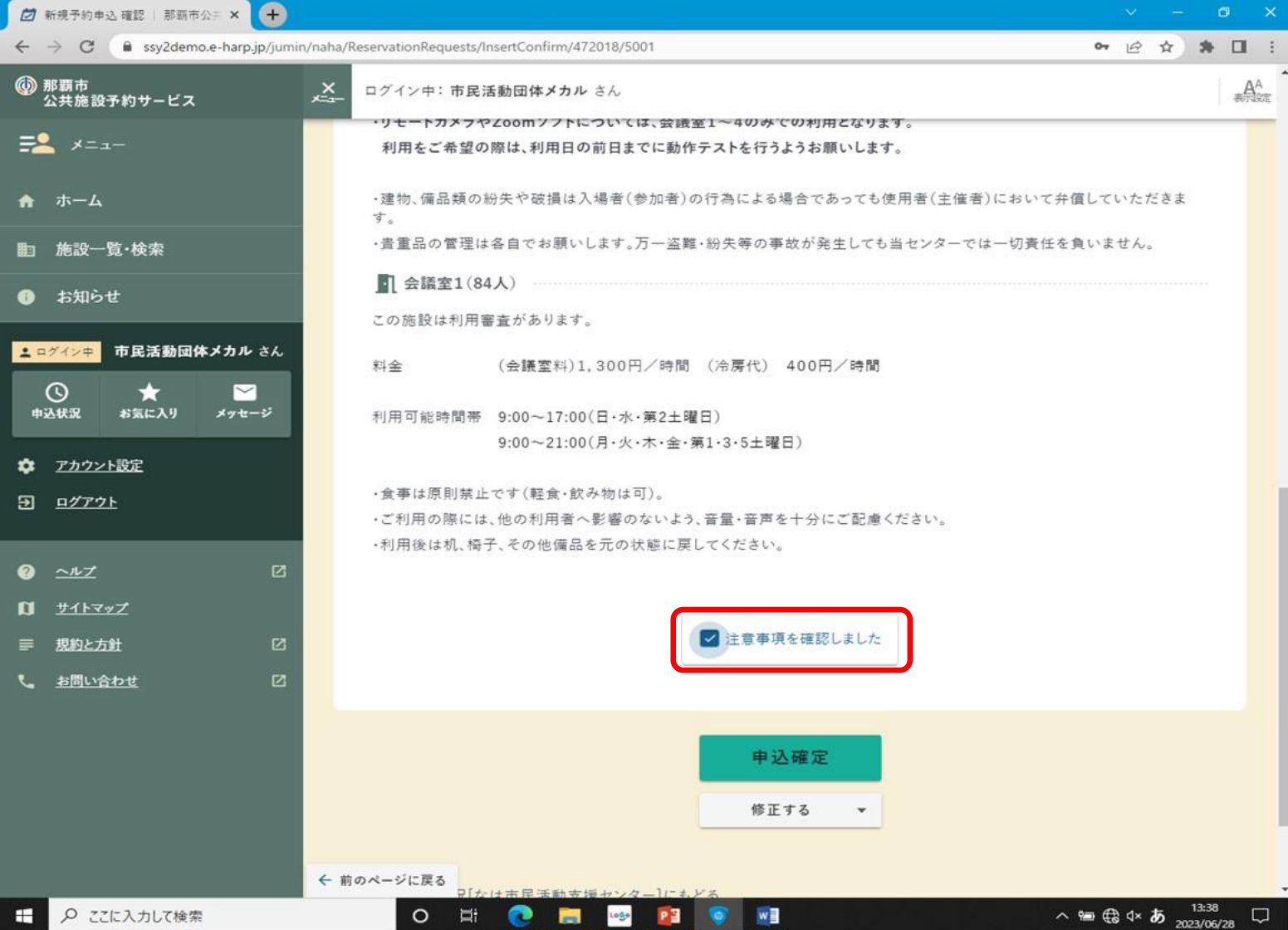

#### (4)こちらの画面にて、予約申請の完了です。

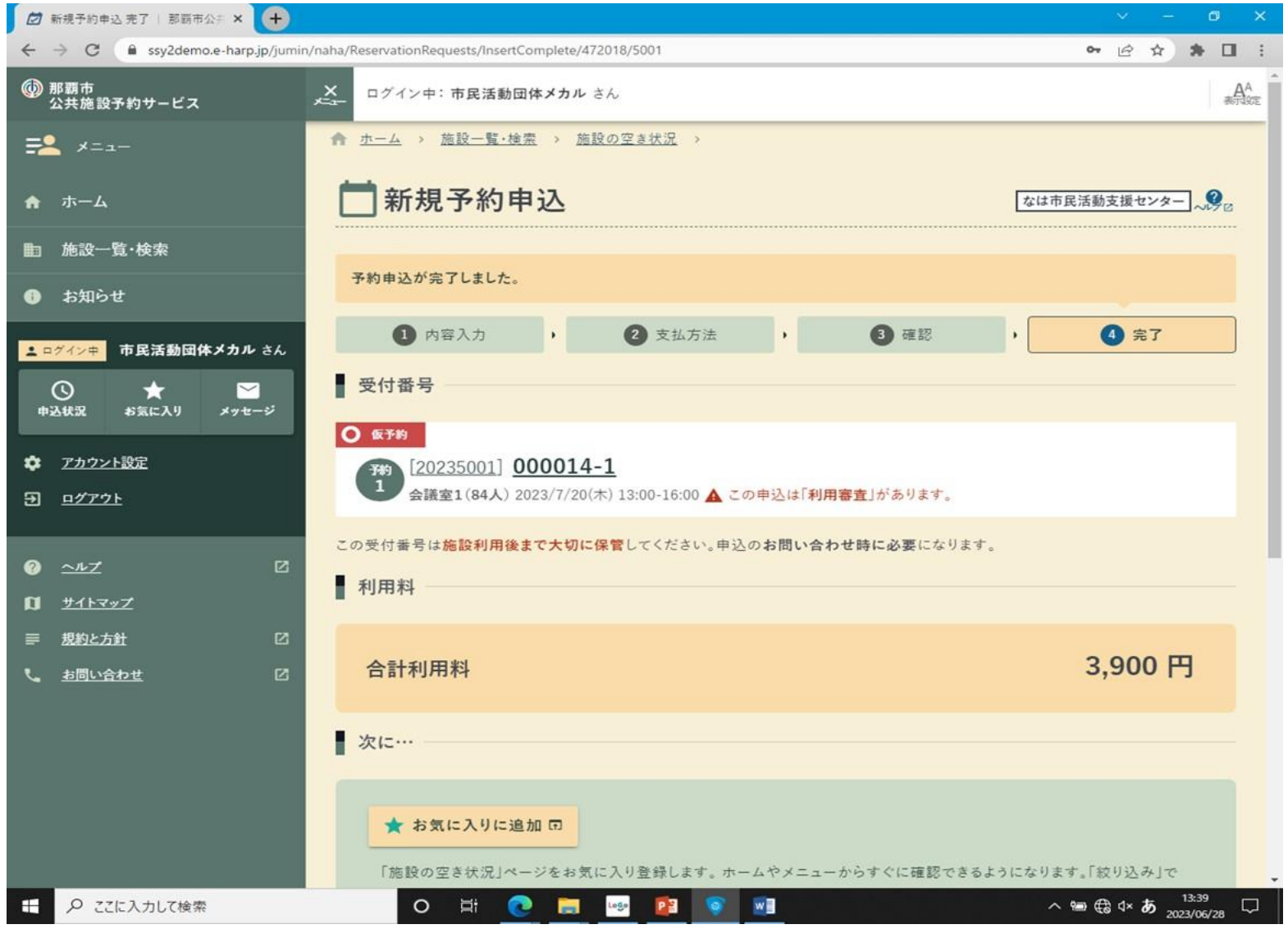

# **【全会議室の空き状況】**

### **①ログインするをクリック**

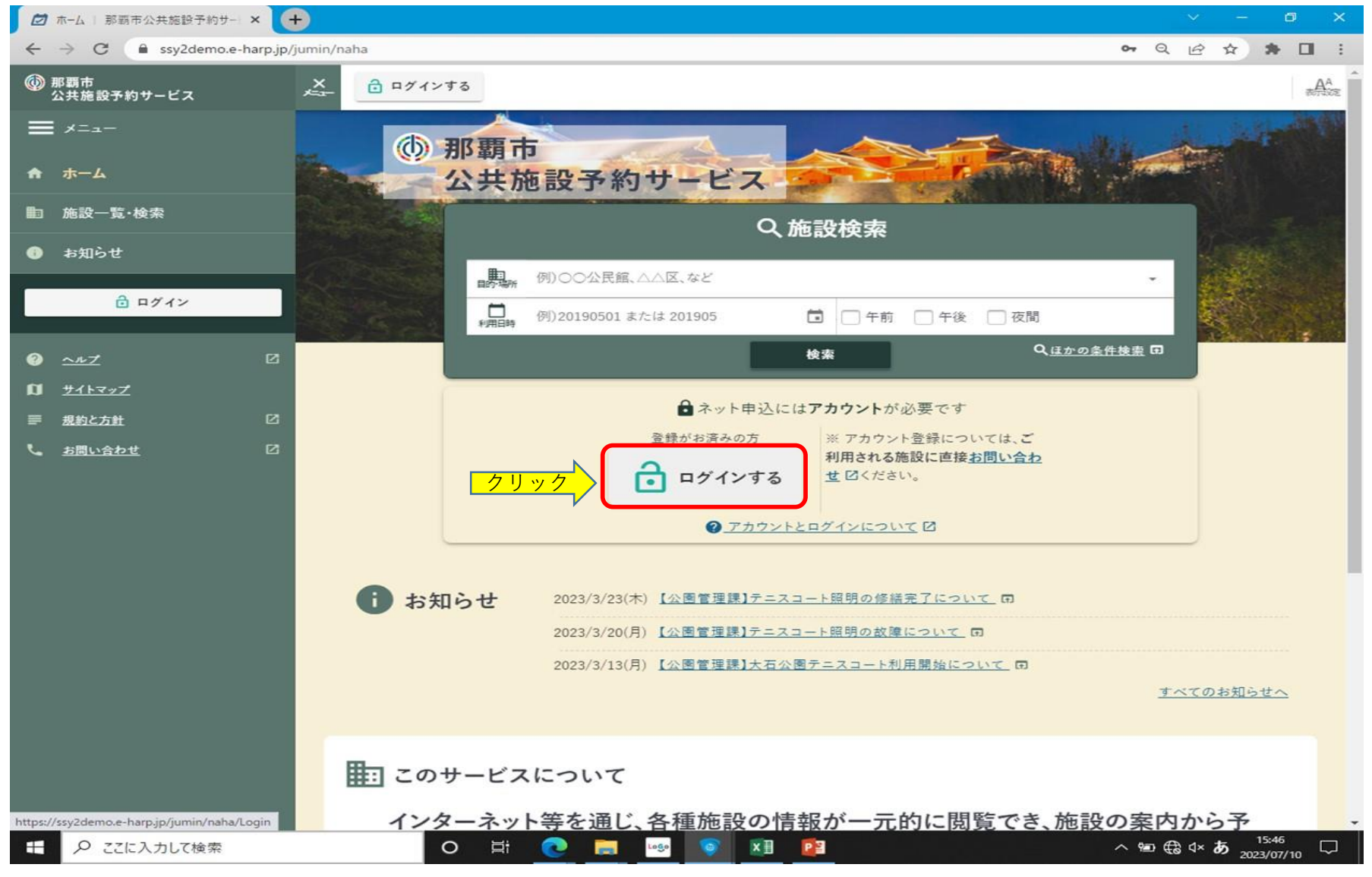

### **②空き状況をクリック**

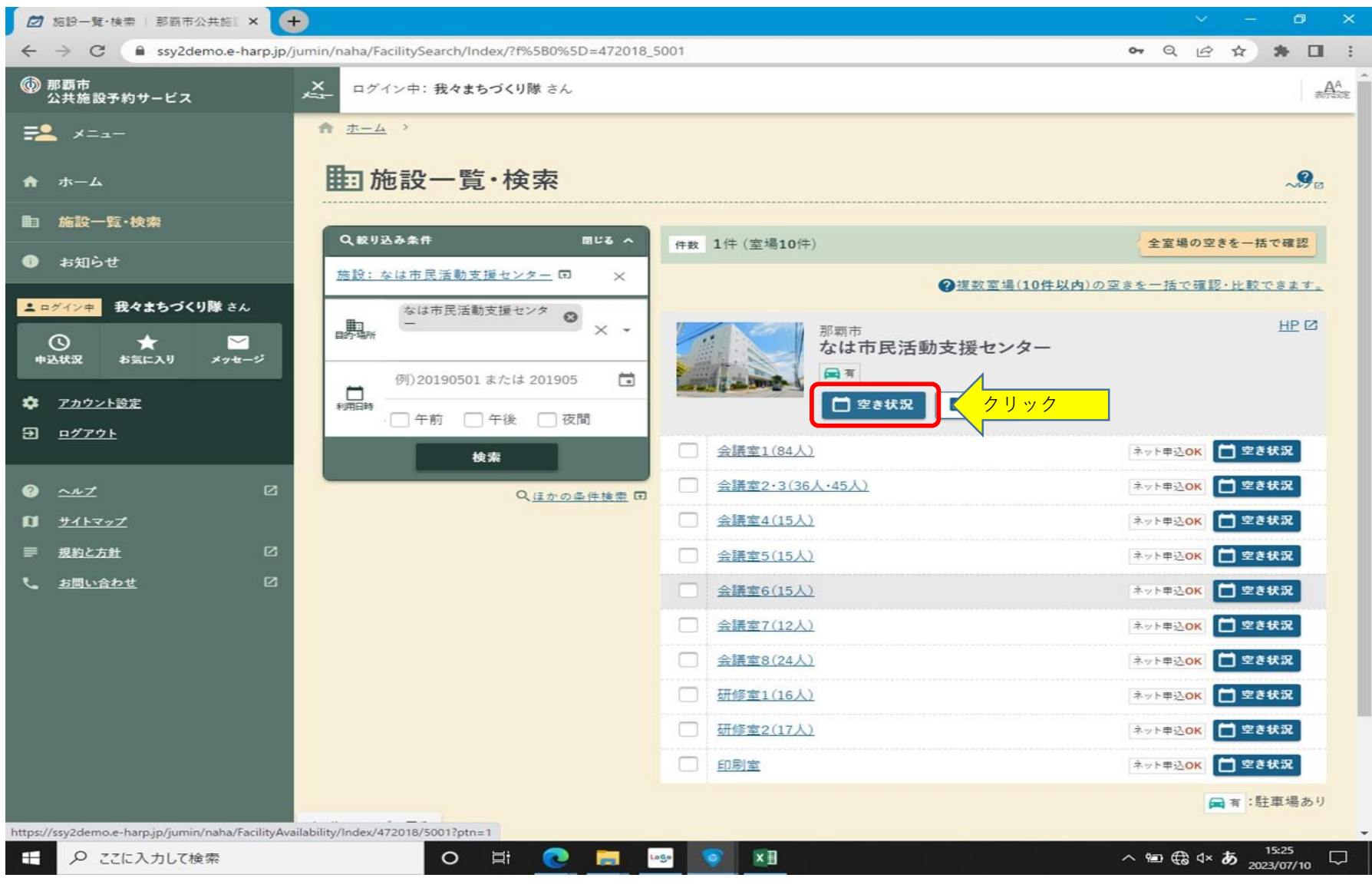

### **③希望の日にちをクリック**

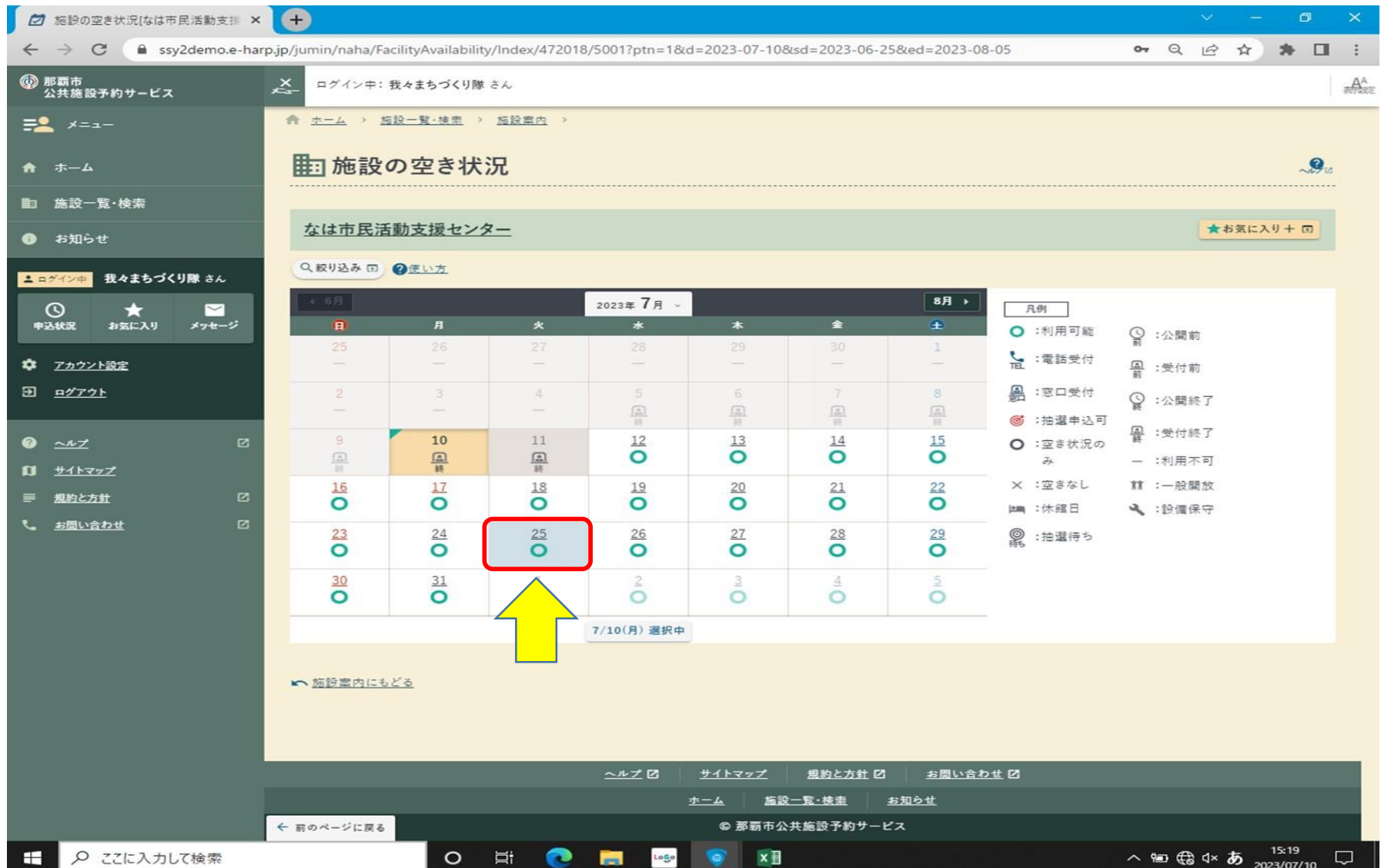

# **④ご希望の時間帯と会議室等を選択し、予約へ進んでください。(予約不要であればそのままログアウト)**

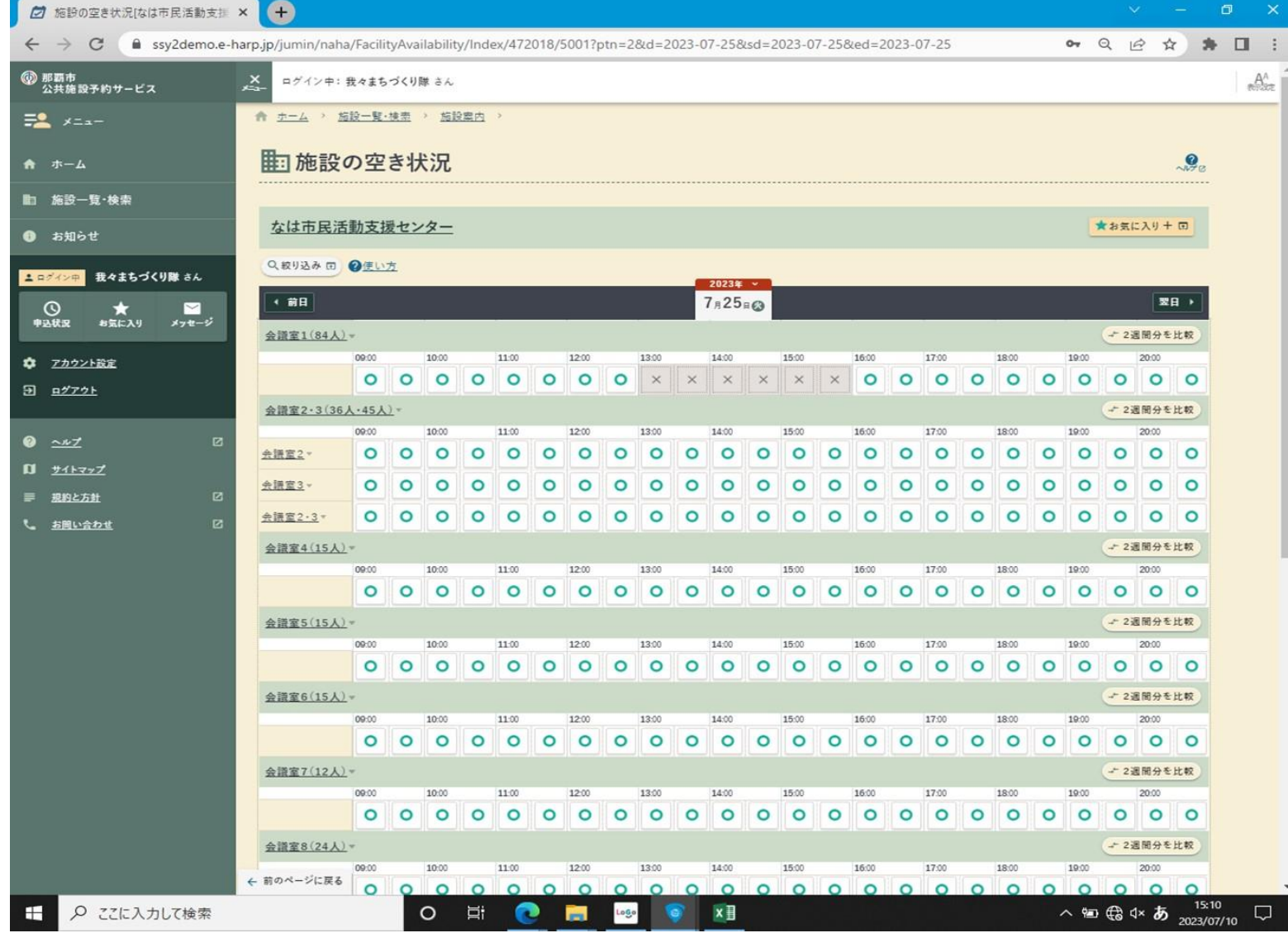

### **【予約キャンセルする場合】**

※予約日の2日前までは、各団体にてシステムより直接キャンセルすることが可能となります。 手順は以下のとおりです。(前日・当日のキャンセルについてはお電話にてご連絡ください。) **①ログインするをクリック**

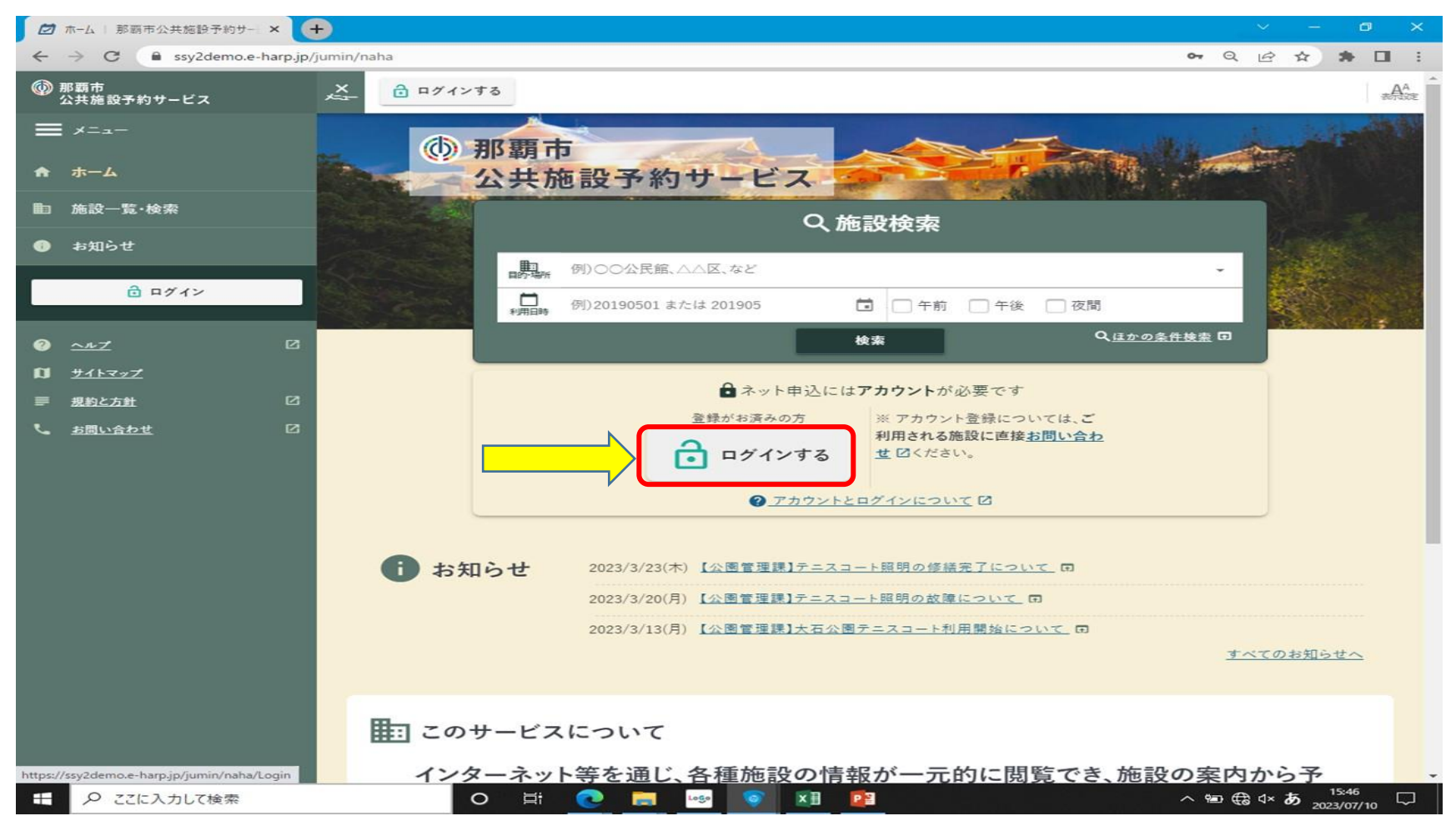

# **②利用者番号・パスワードを入力し、ログインをクリック**

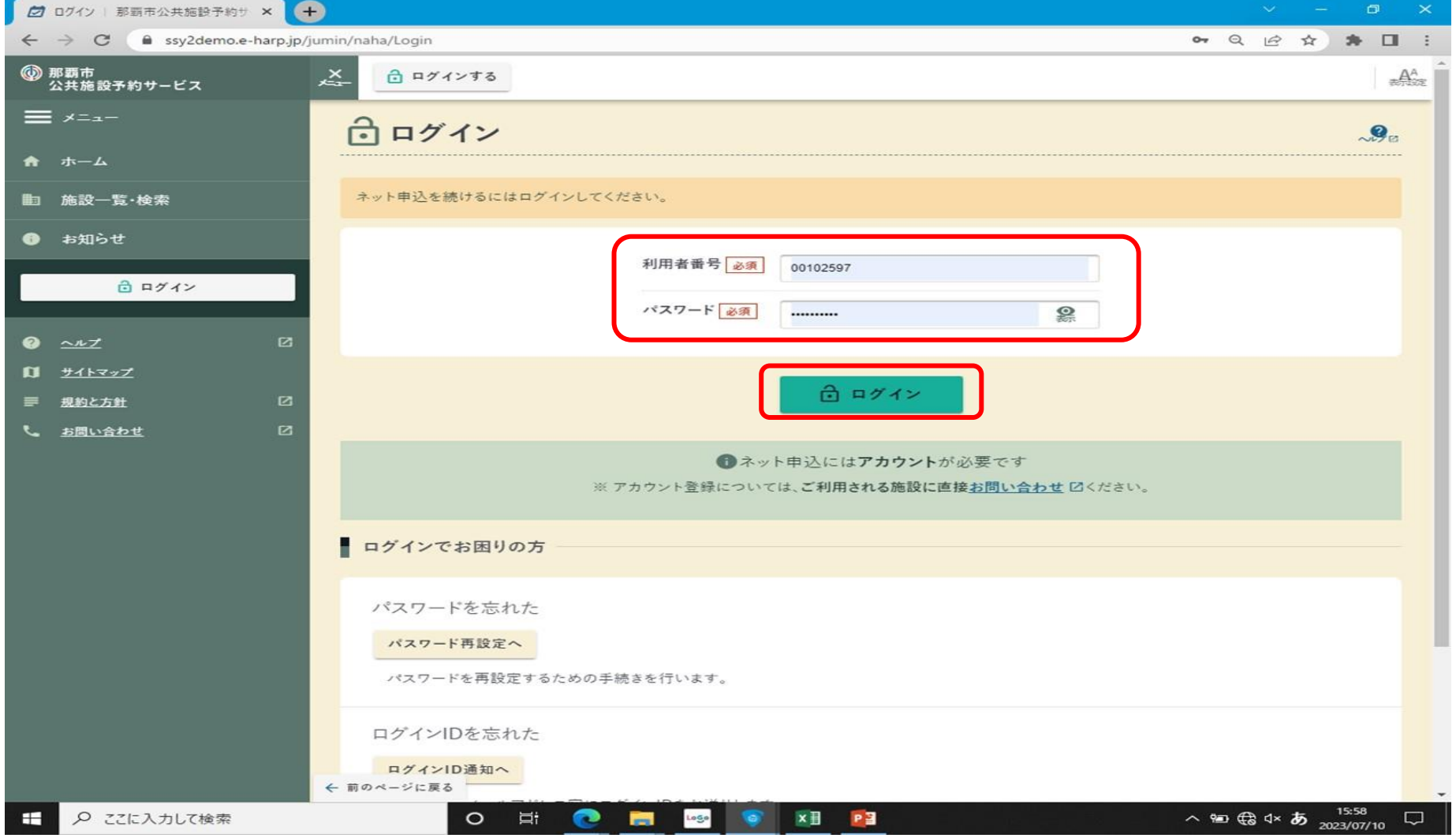

## **③ログイン中になっていることを確認**

![](_page_25_Picture_1.jpeg)

# **④下方向へスクロールし、申込状況の中から、キャンセルしたい予約をクリックする**

![](_page_26_Picture_1.jpeg)

# **⑤予約申込内容明細が出てきます。こちらを下方向へスクロールします。**

![](_page_27_Picture_4.jpeg)

# **⑥下方向へスクロールすると、「取消」ボタンがあるのでそちらをクリックします。**

![](_page_28_Picture_4.jpeg)

# **⑦取り消したい予約内容を下方向へスクロールしながら確認する。**

![](_page_29_Picture_4.jpeg)

![](_page_30_Figure_0.jpeg)